#### **CONCEVOIR UN SUPPORT DE LECTEUR DEDIE A UN MODELE PARTICULIER APPLICATION TÔLERIE SOUS SOLIDWORKS**

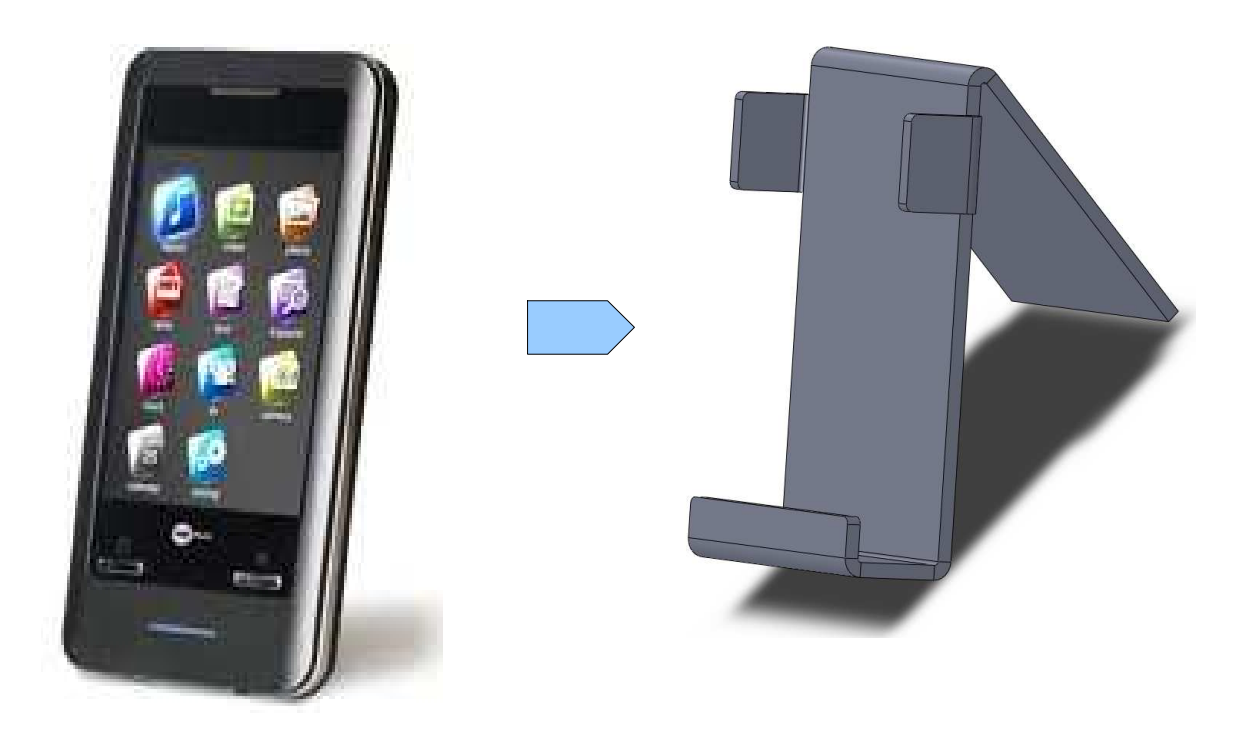

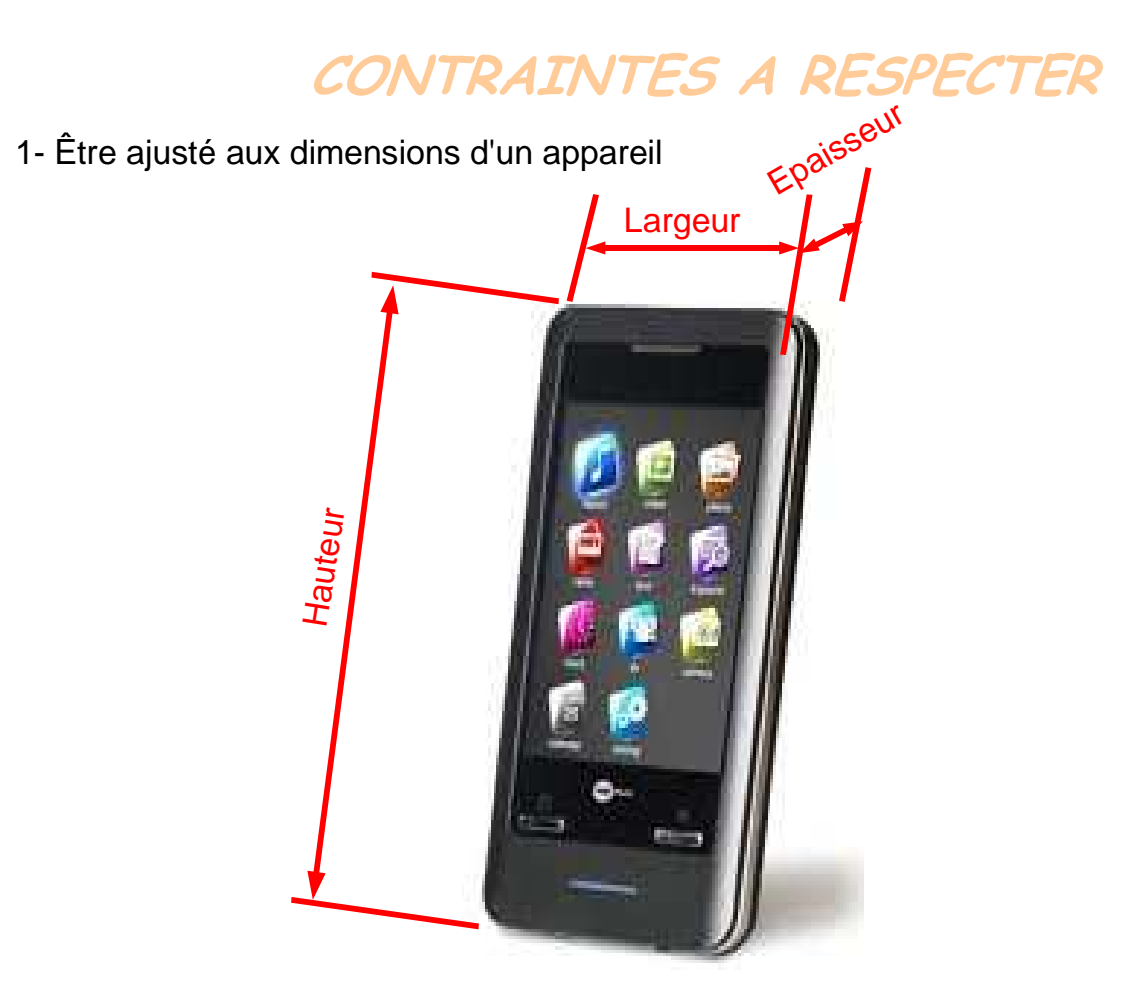

#### **CONTRAINTES A RESPECTER**

2- Se monter dans la rainure de la station iCube (40mm)

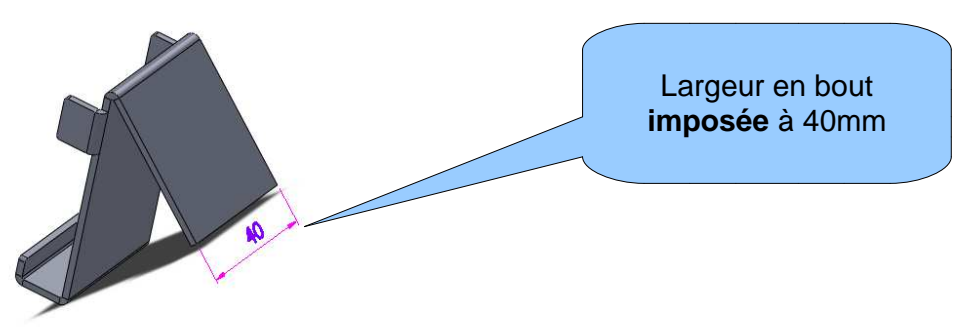

3- Permettre l'accès aux touches et connexions de l'appareil

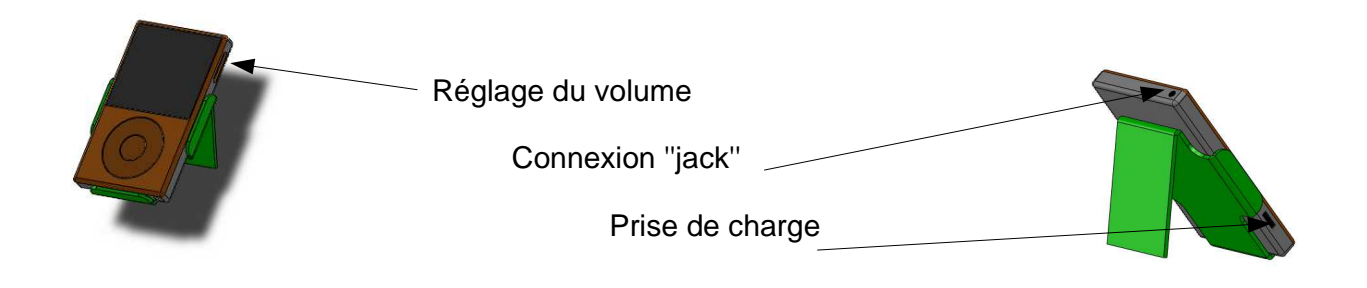

#### **DEMARRER SOLIDWORKS HARP->Techno->Solidworks**

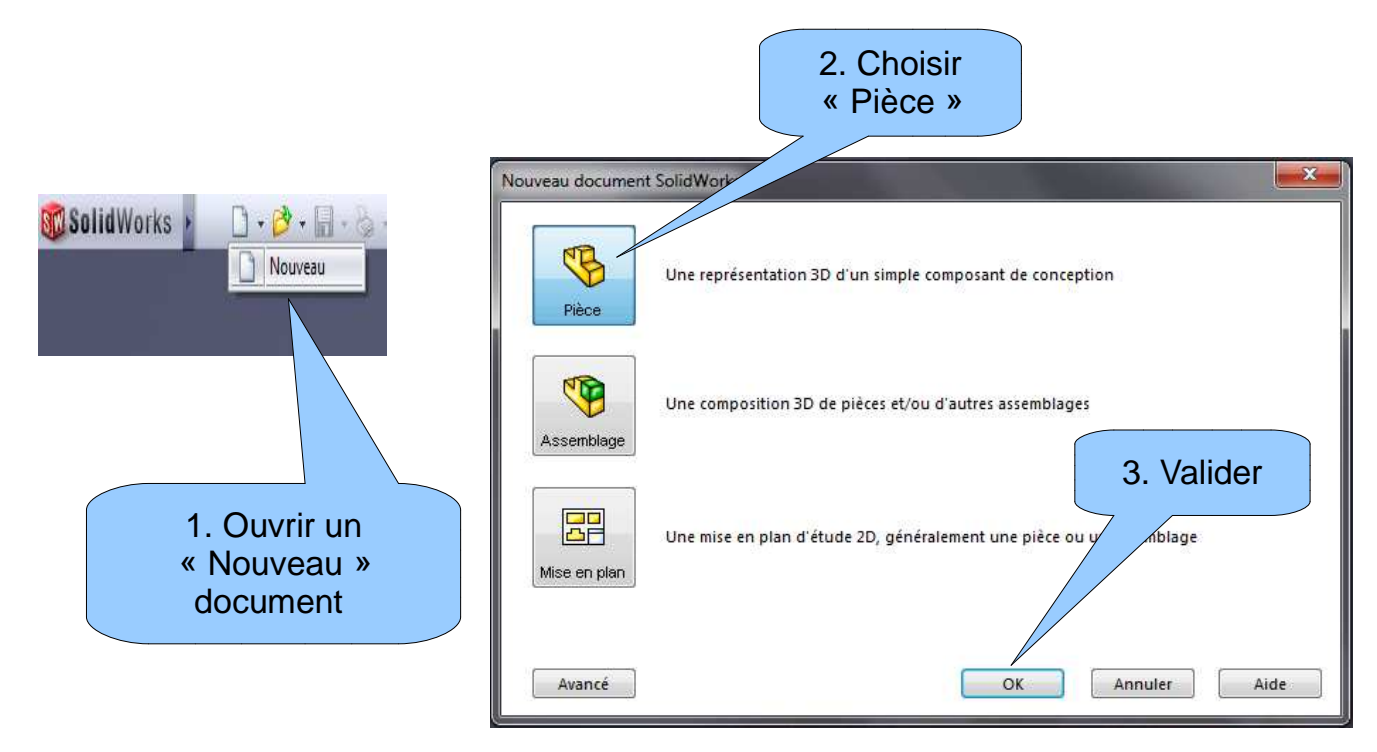

# **PERSONNALISER LES BARRES D'OUTILS DE SOLIDWORKS**

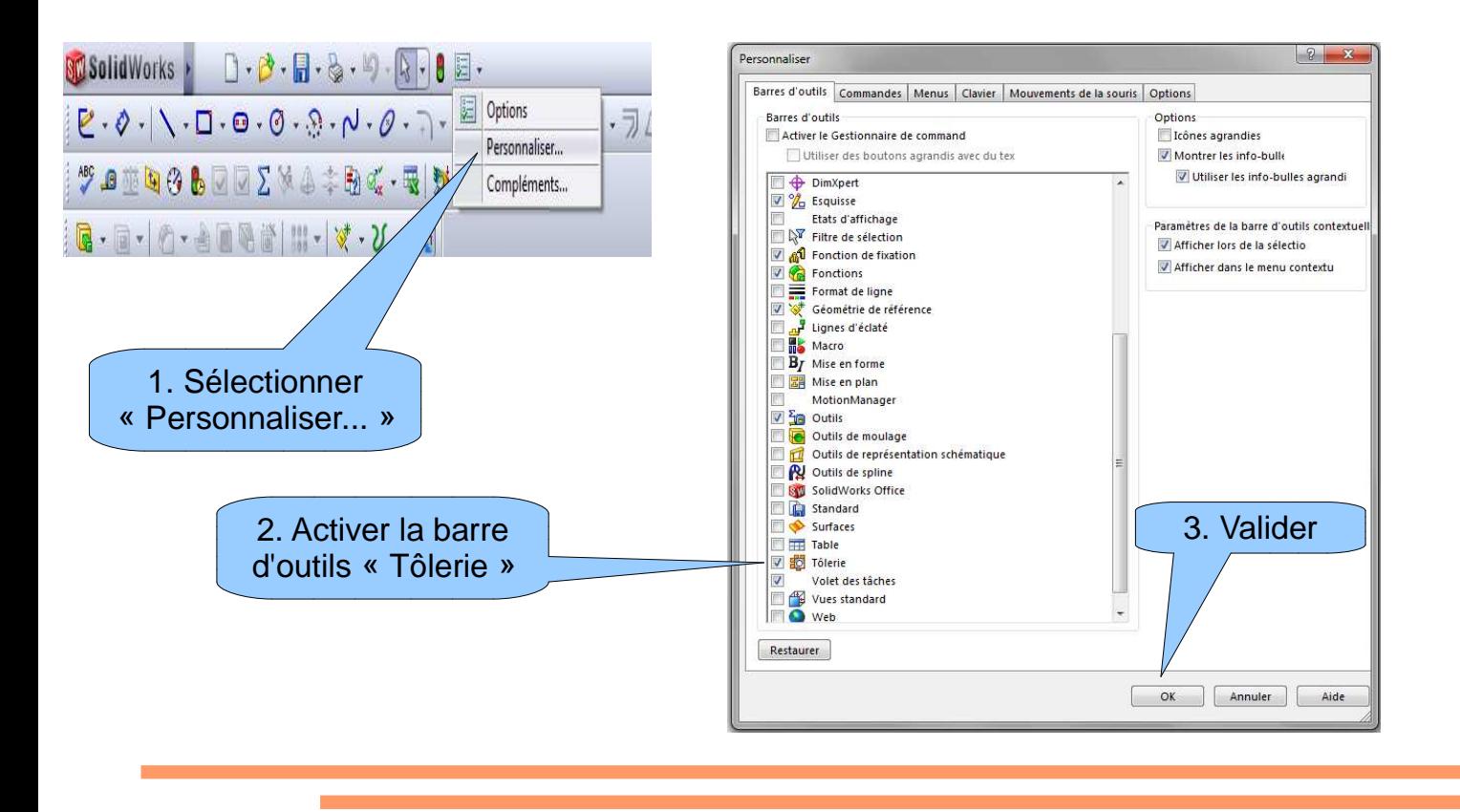

**CREER UNE ESQUISSE SUR LE PLAN DE FACE**

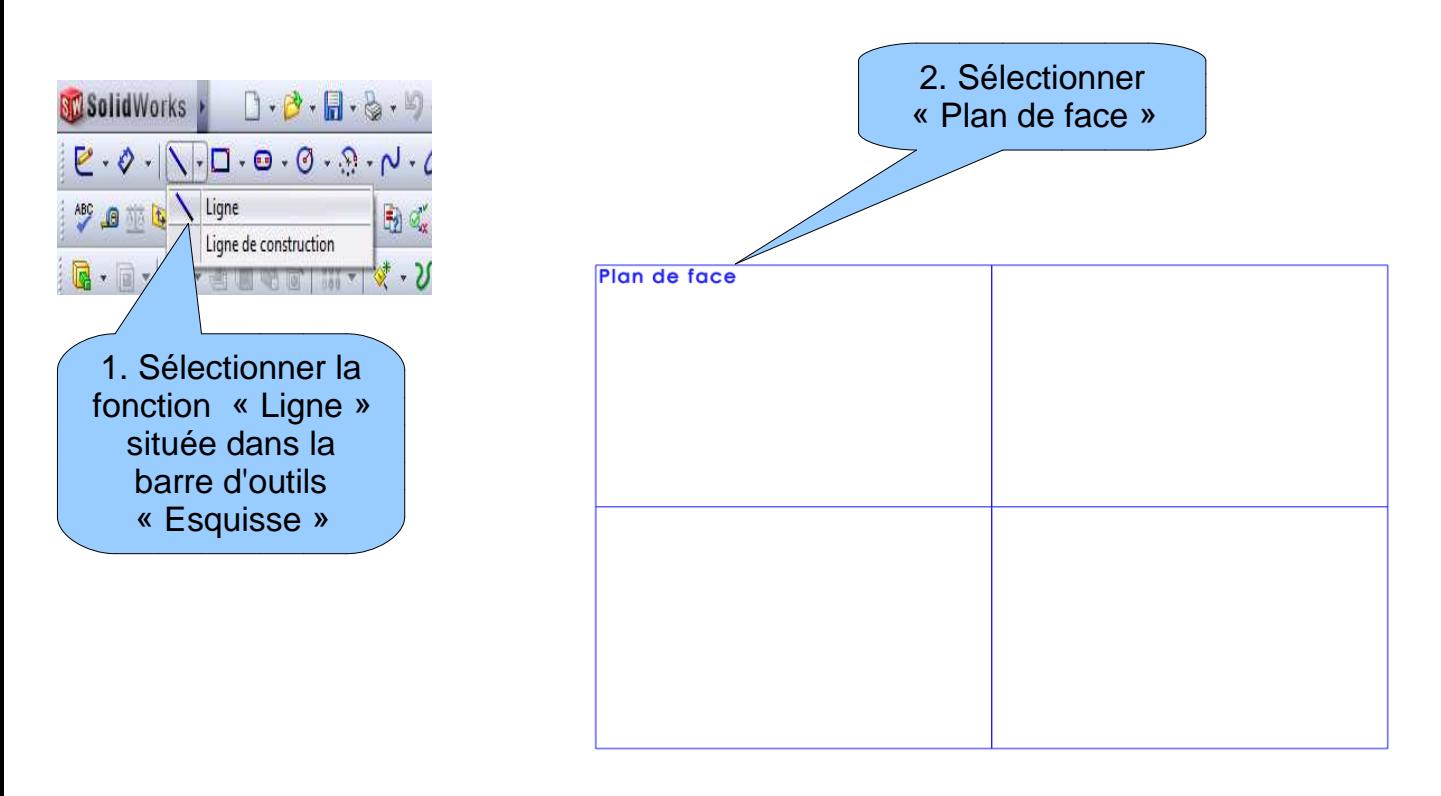

# **CREER UNE ESQUISSE SUR LE PLAN DE FACE**

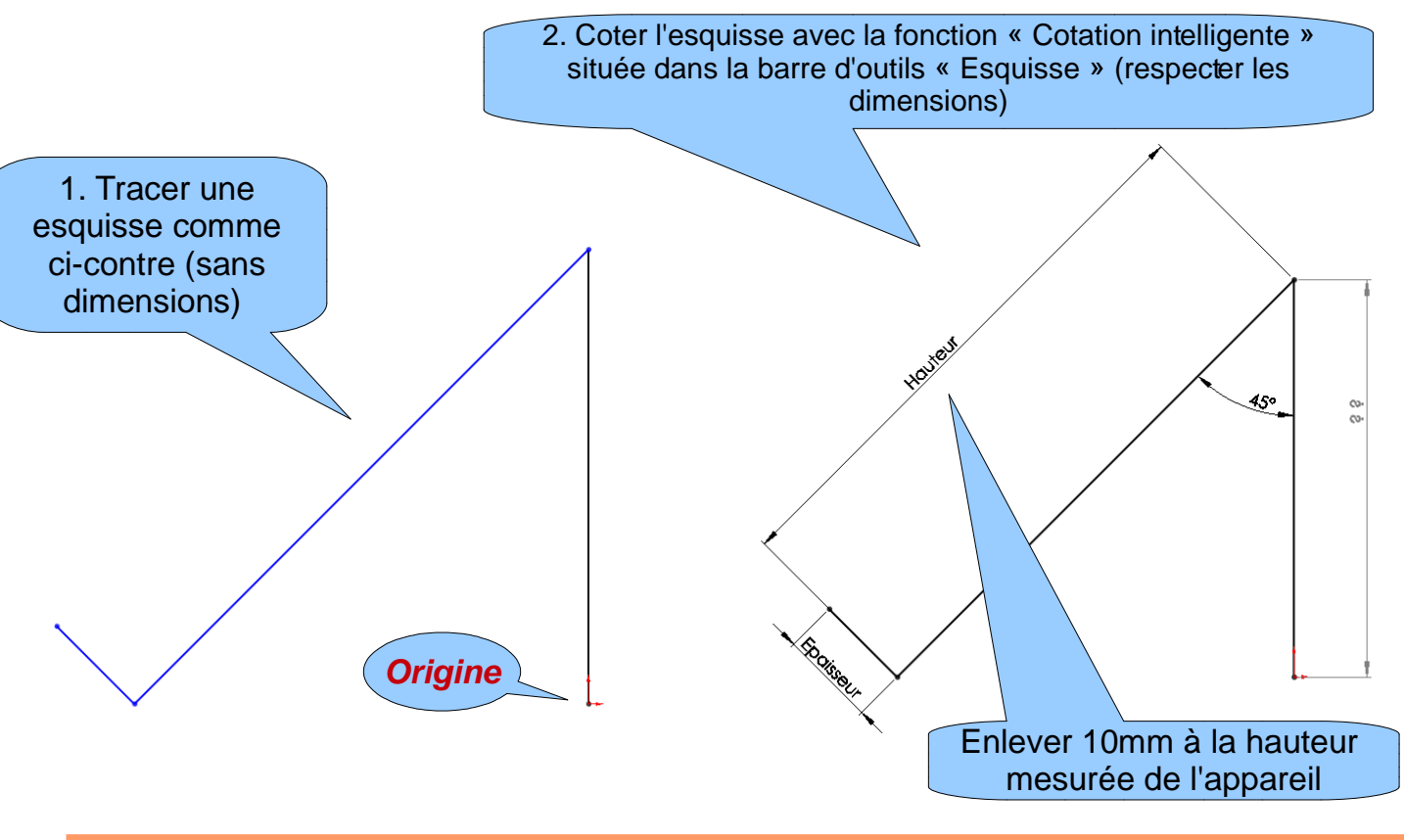

# **CREER UNE PIECE DE TÔLERIE**

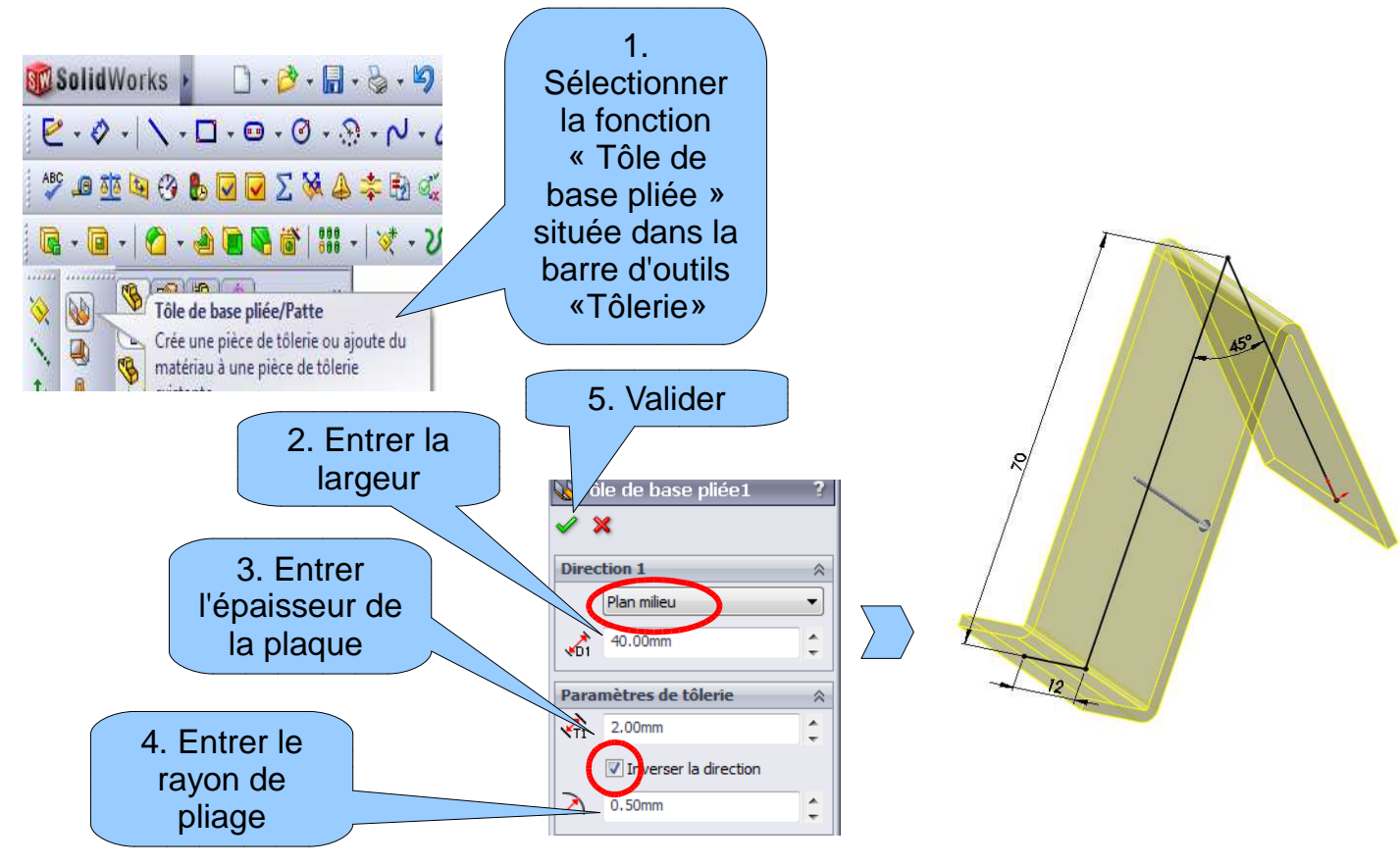

## **AJOUTER UNE LANGUETTE**

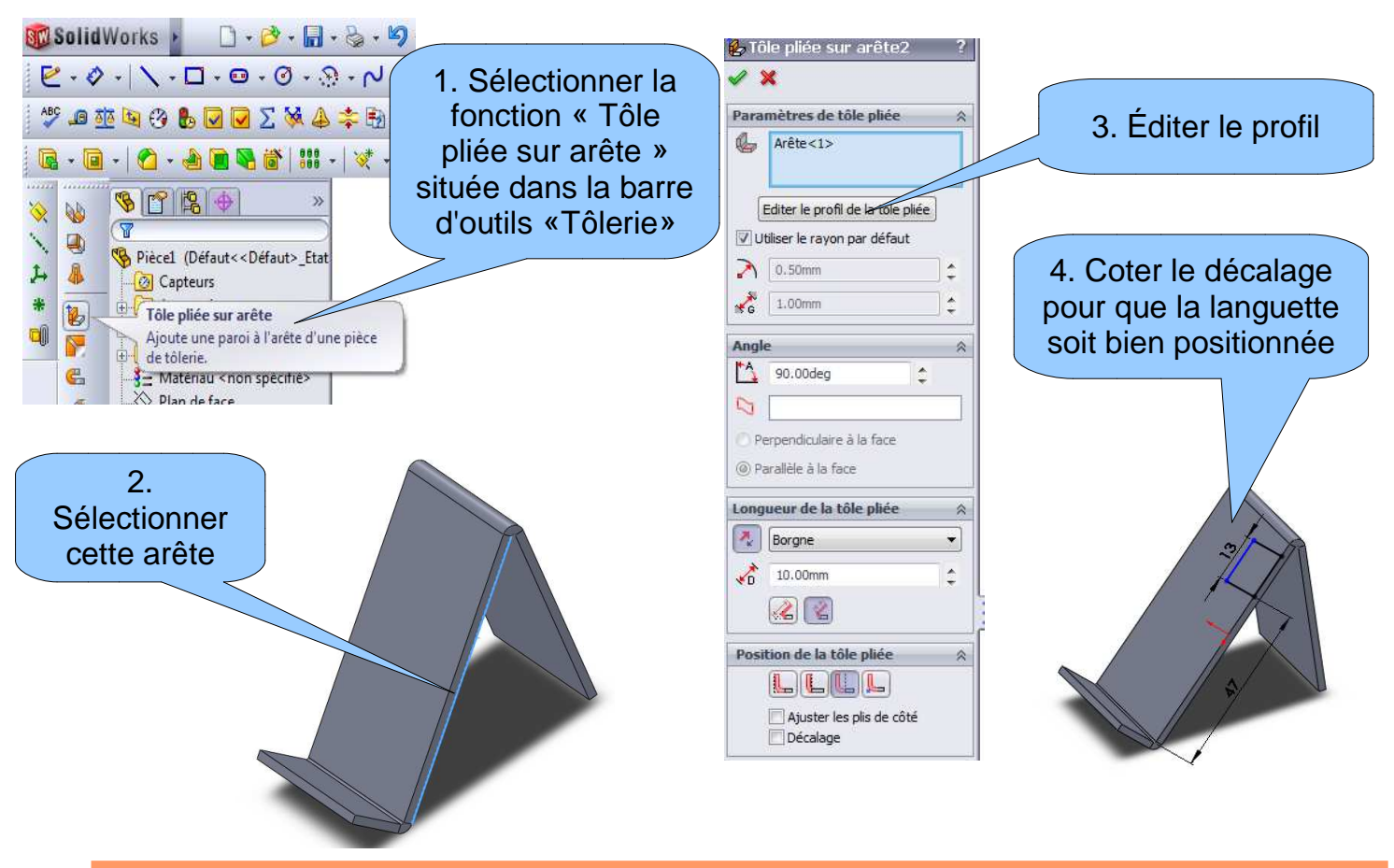

**AJOUTER UNE LANGUETTE** 

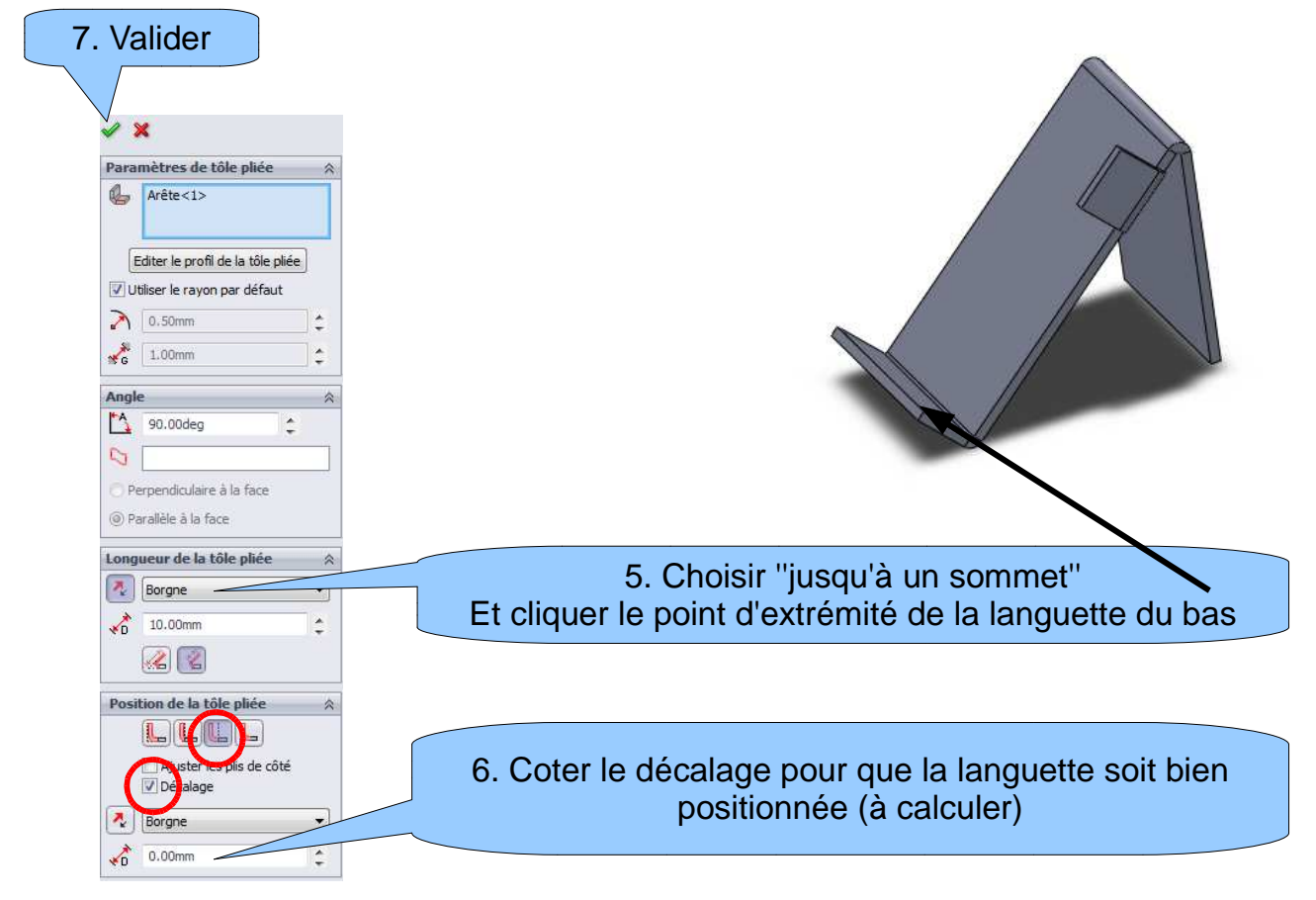

## **AJOUTER UNE SECONDE LANGUETTE**

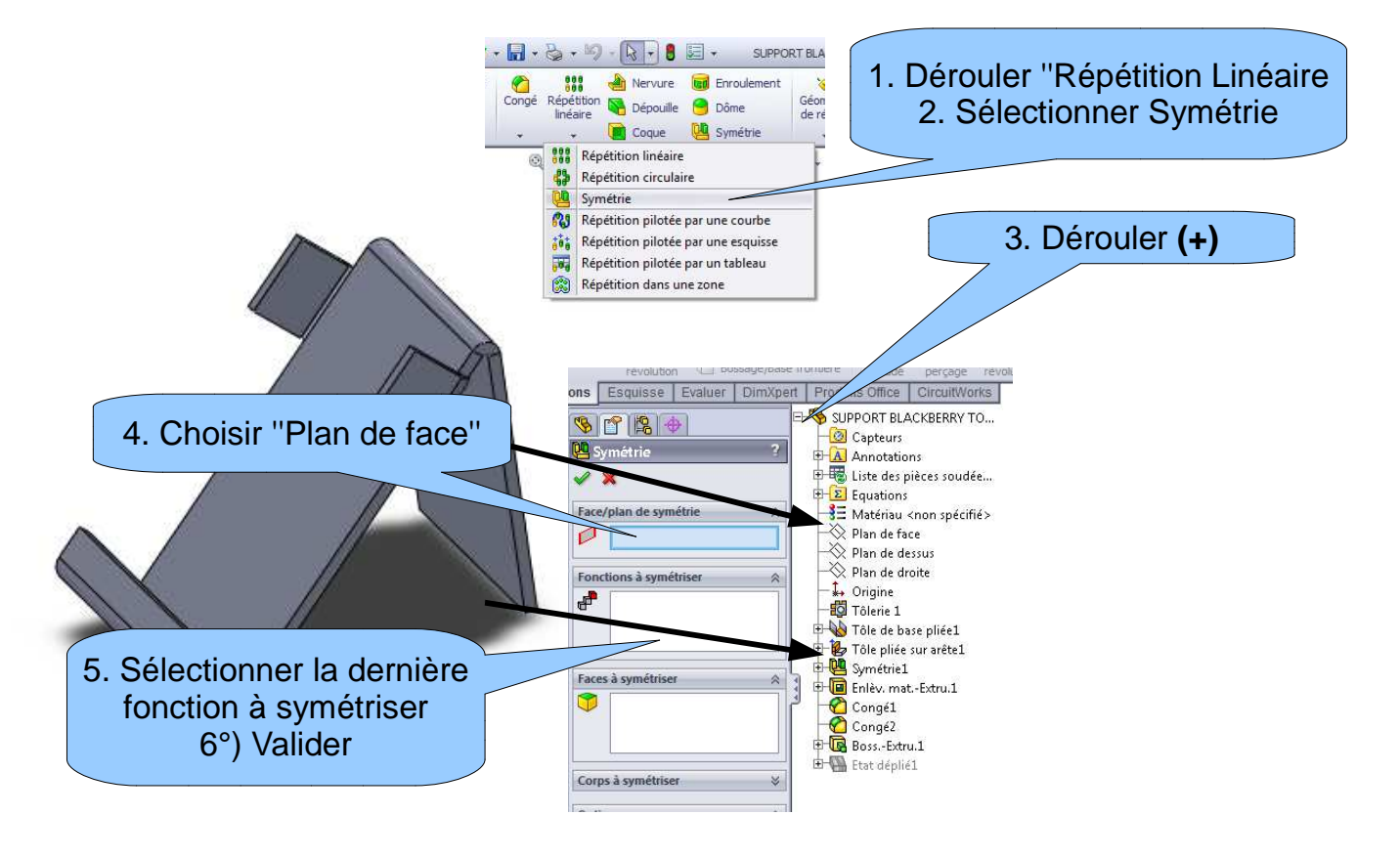

#### **REALISER DES CONGES (arrondis)**

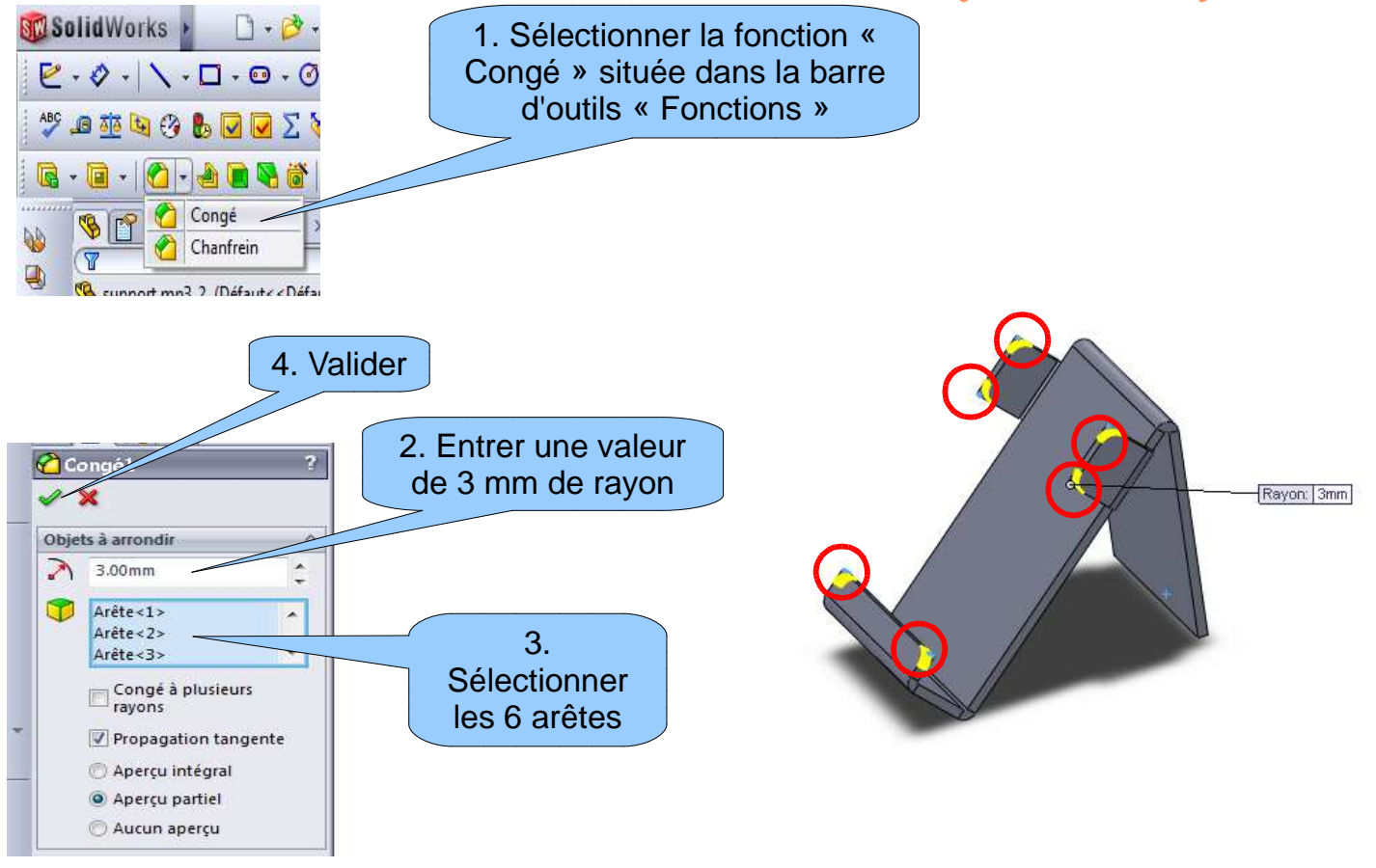

### **MONTRER L'ETAT DEPLIE DE LA PIECE**

#### **ETAT PLIE**

**ETAT DEPLIE**

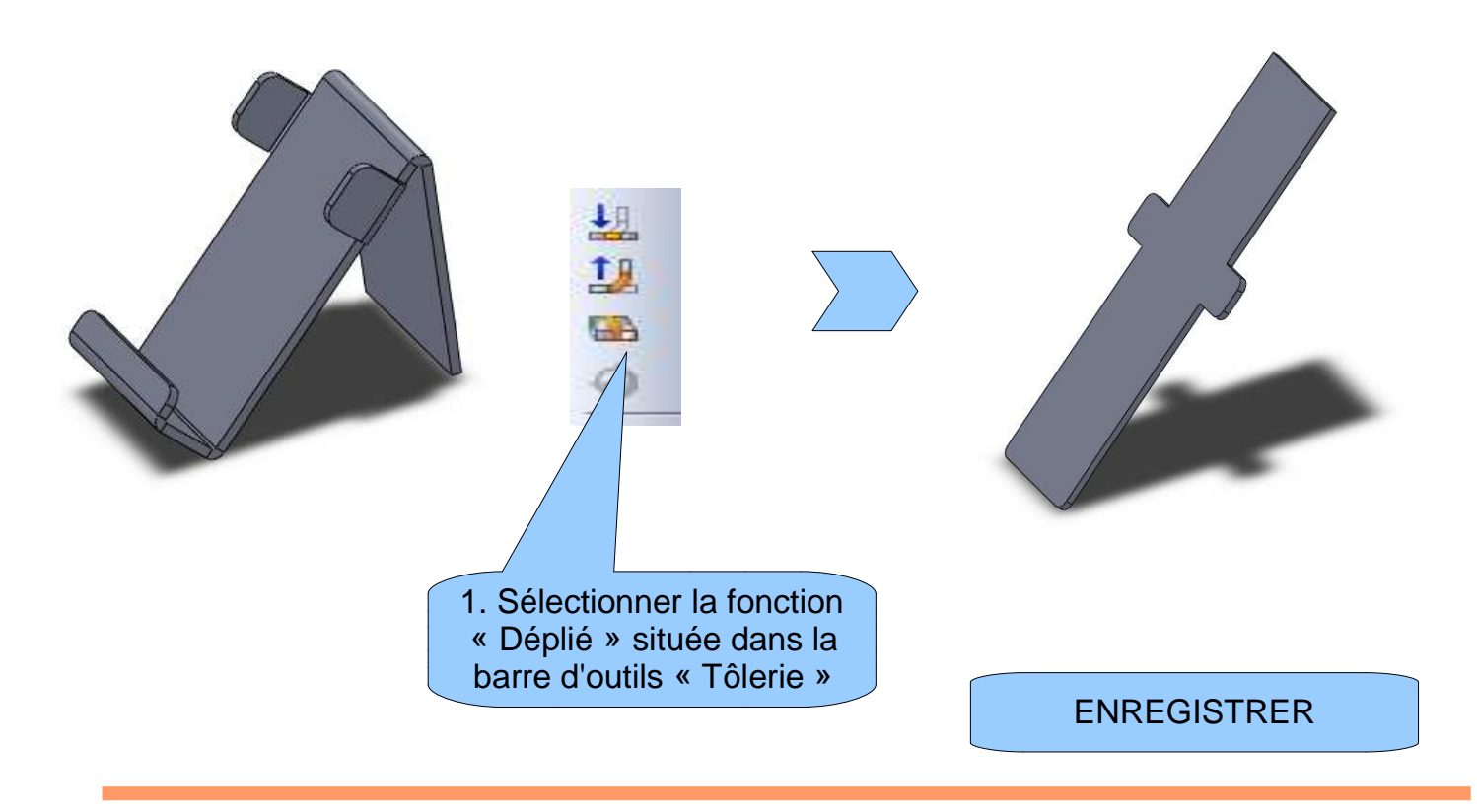

# **CONVERTIR AU FORMAT DXF**

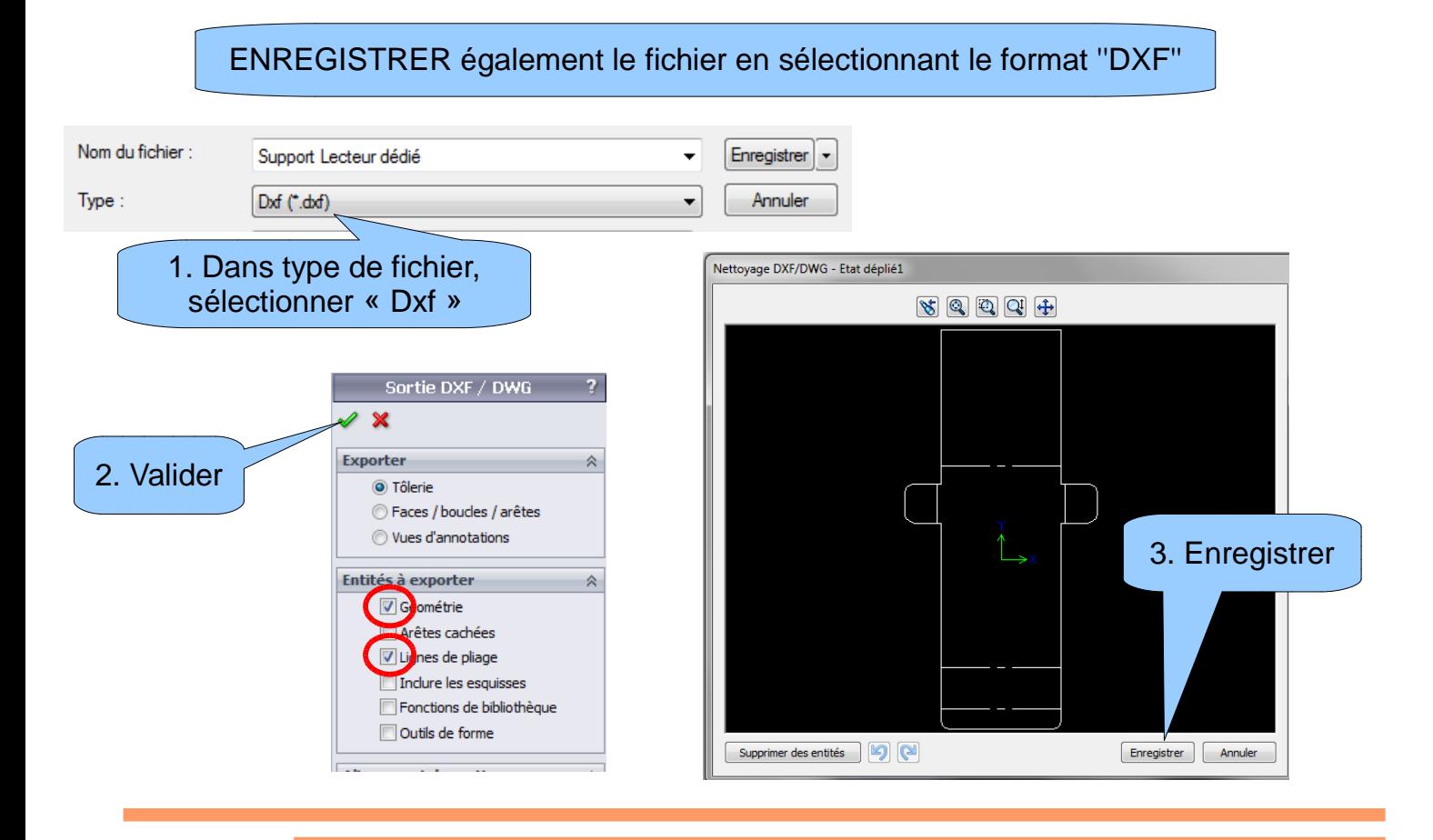